## **Citrix installieren, aktivieren**

Publiziert [f1.workplaceengineering.services@fhnw.ch](mailto:f1.workplaceengineering.services@fhnw.ch) allgemeine Anleitung Benutzerdokumentation

Citrix installieren, aktivieren auf FHNW Gerät

### **Was ist Citrix**

**Die Mitarbeiterinnen und Mitarbeiter sind nicht an ein bestimmtes Endgerät oder an einen Standort gebunden, sondern können mit Citrix von jedem beliebigen Computer aus, auf eine Anwendung und die gewohnte Benutzerumgebung zugreifen. Die Anwendung muss dazu nicht auf dem verwendeten Gerät installiert sein, sie wird zentral bereitgestellt.**

Vorteile:

- Der Zugriff auf Anwendungen der FHNW ist nicht an Endgeräte und Standorte gebunden.
- Es können auch Anwendungen verwendet werden, die für Ihr Betriebssystem nicht erhältlich sind.
- Erhöhung der Sicherheit durch zeitgerechtes Einspielen der Sicherheitsupdates.
- Förderung der mobilen Arbeit (Homeoffice)

Um Citrix zu verwenden, brauchen Sie die **Citrix Workspace APP**.

#### **Ausserhalb der FHNW:**

Über die **Workspace APP** = VPN Verbindung notwendig. Über jeden **Webbrowser** [https://www.citrix.com/downloads/workspace-app](https://vdeskextern.fhnw.ch) = Kein VPN

### **Citrix installieren, aktivieren**

### **Für Mitarbeitenden**

Auf allen **FHNW-Windows-Geräten** ist die Citrix Workspace APP bereits vorinstalliert. Auf **Privat PCs und MACs** muss die Workspace APP manuel installiert werden: **Citrix auf Privat PC/MAC**

Die Citrix Workspace APP (Windows) finden Sie rechts unten neben der Uhr oder über **Start\Alle Programme.**

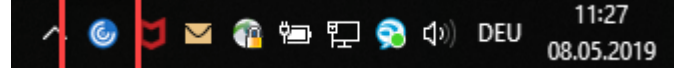

Wenn Sie die Citrix Workspace APP das erste Mal öffnen, müssen Sie Ihr Konto zuerst hinzufügen. Geben Sie Ihre **FHNW E-Mailadresse** ein und klicken Sie auf **Weiter**.

**Musikakademie: vorname.nachname@mab-bs.ch**

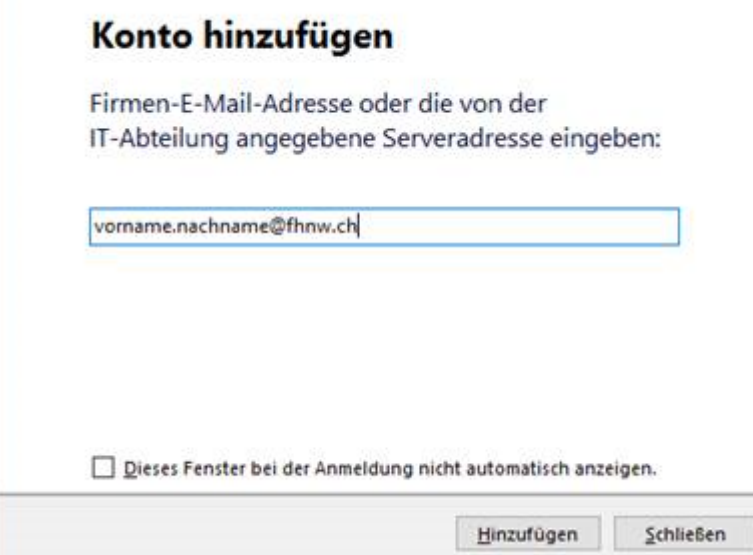

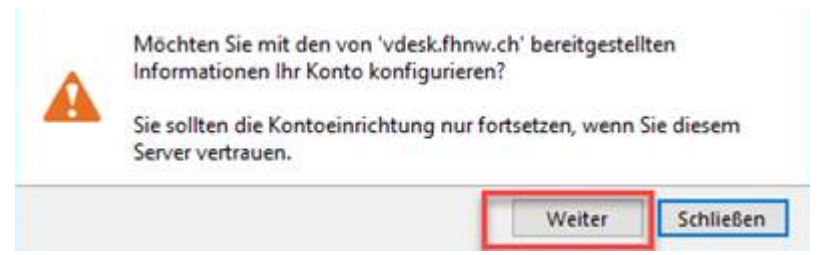

Auf **Weiter** klicken

## Konto

## Konto auswählen:

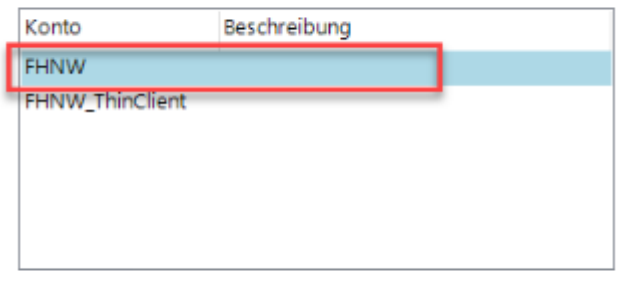

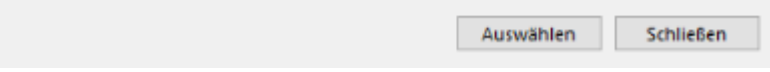

Geben Sie als Benutzername Ihre **E-Mailadresse** und Kennwort ein und klicken dann auf **Anmelden. Kennwort speichern** kann gesetzt werden.

**Musikakademie: vorname.nachname@mab-bs.ch** 

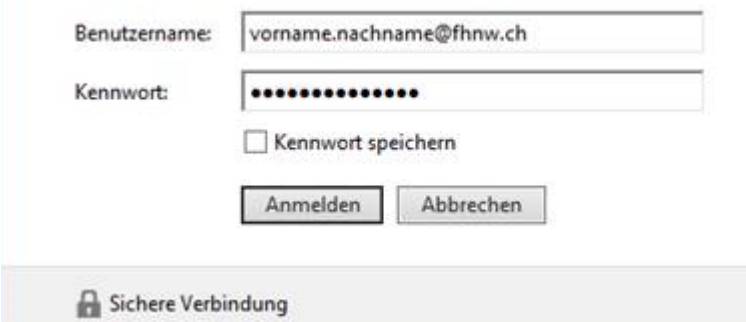

Wie Sie **Citrix auf ihrem Privaten PC oder MAC** installieren, wird in diesem Help-Artikel beschrieben.

#### **Für Studenten**

Um auf Citrix zugreifen zu können, braucht Sie die **Citrix Workspace APP.** Die Citrix Workspace APP erhalten Sie auf [http://receiver.citrix.com](http://receiver.citrix.com/)

Installieren Sie die Workspace App anhand ihres Betriebssystem.

## **Ausserhalb der FHNW:**

Über die **Workspace APP** = VPN Verbindung notwendig. Über jeden **Webbrowser** <https://vdeskextern.fhnw.ch> = Kein VPN

Die Citrix Workspace APP (Windows) finden Sie rechts unten neben der Uhr oder über **Start\Alle Programme.**

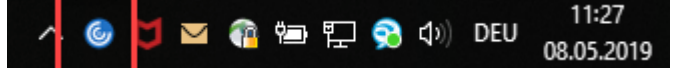

**Wichtig:** Beim Konto hinzufügen muss **vdeskextern.fhnw.ch** eingegeben werden. Ihre Mailadresse mit **vorname.nachname@students.fhnw.ch** funktioniert **nicht.**

## Konto hinzufügen

Firmen-E-Mail-Adresse oder die von der IT-Abteilung angegebene Serveradresse eingeben:

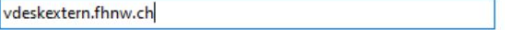

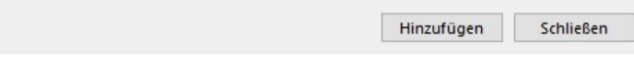

# **Konto**

Konto auswählen:

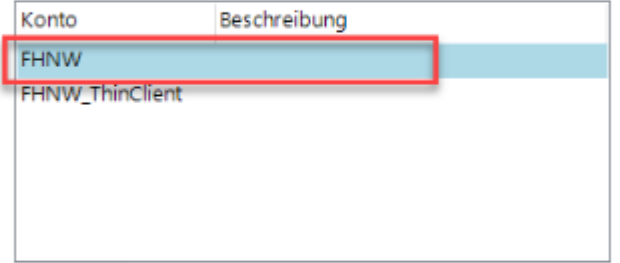

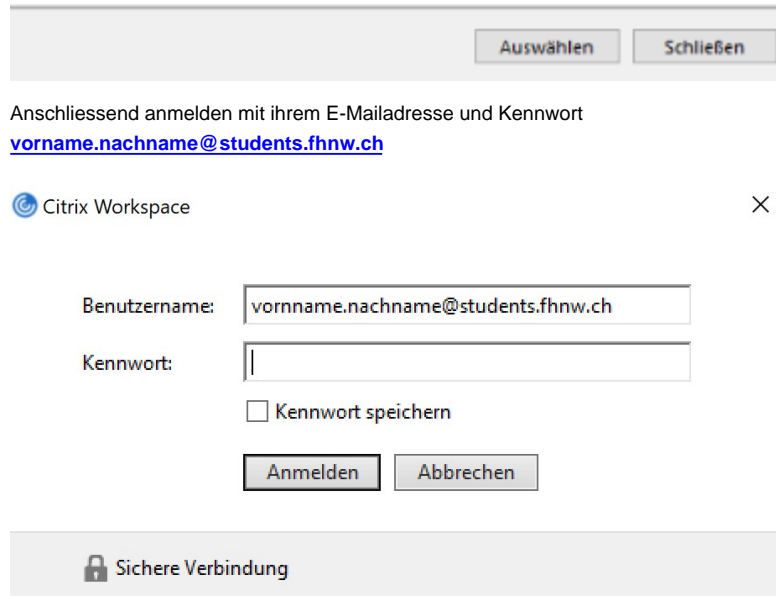

## **Links:**

Wie Sie **Citrix das erste mal Starten** entnehmen Sie im folgenden Help-Artikel.